# 福克斯更换发动机 ECU 编程操作说明(旧 ECU 可正常通讯)

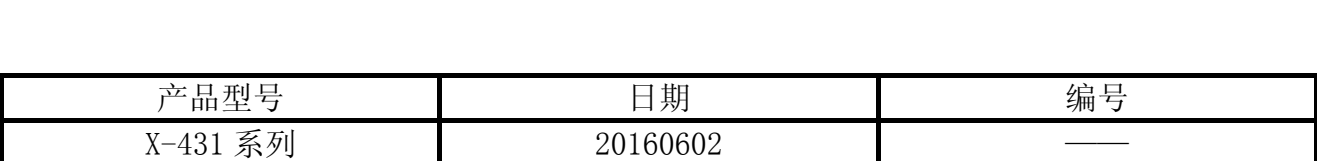

## 实测车型:

z 长安福特福克斯,2011 款,VIN=LVSHCAAE9BF6\*\*\*\*\*

## 适用车型:

- 适用于 2007-2011 年款 1.8L 或 2.0L 中国福克斯
- 更换新的发动机ECU,且旧发动机ECU可正常通讯

## 注意事项:

- 此功能对蓝牙通讯信号要求较高,信号不好会在刷写过程中断线。有条件的建议使用延 长线测试。
- z 测试时车辆电瓶电压充足。
- 软件要求: 需要 PADIII 软件, 福特 V46.20 以上版本。

# 操作指引:

- 1).选择福特 V46.20 以上版本;
- 2).选择自动搜索进入。注意:如果是更换新 ECU 刷写,此时车辆上还是需要装载旧的 ECU, 如图 1;

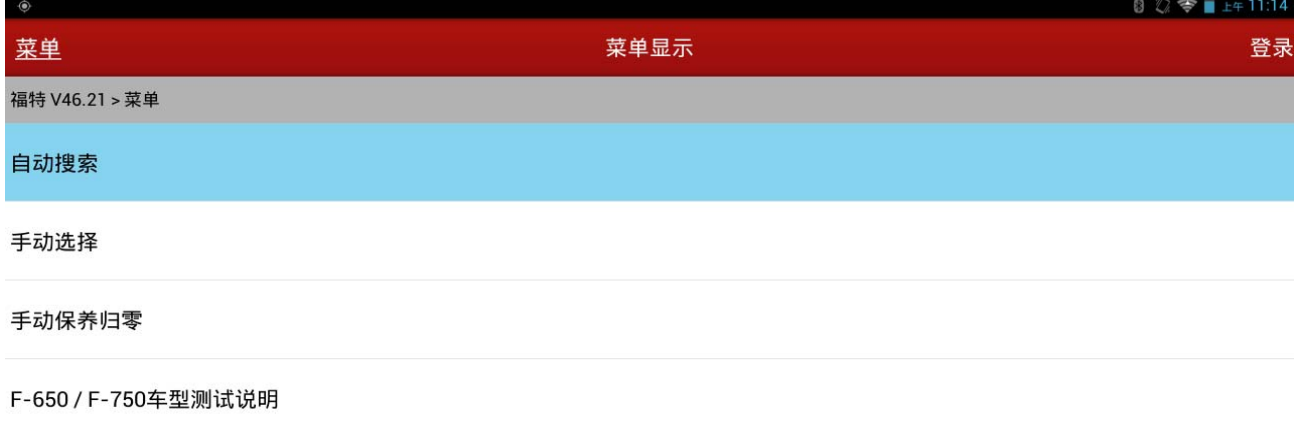

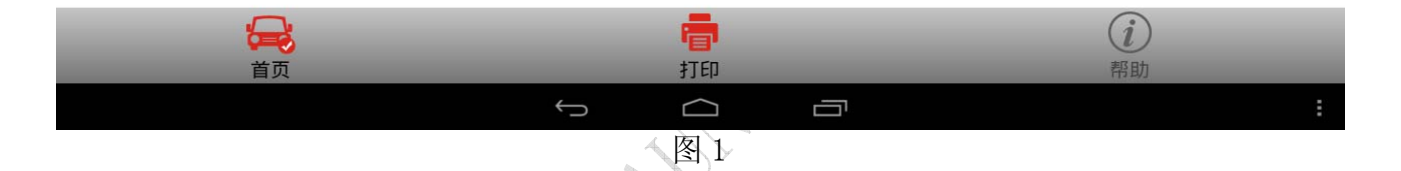

# 3). 确认车辆信息, 建议记录(拍照)下当前车辆信息, 如图 2;

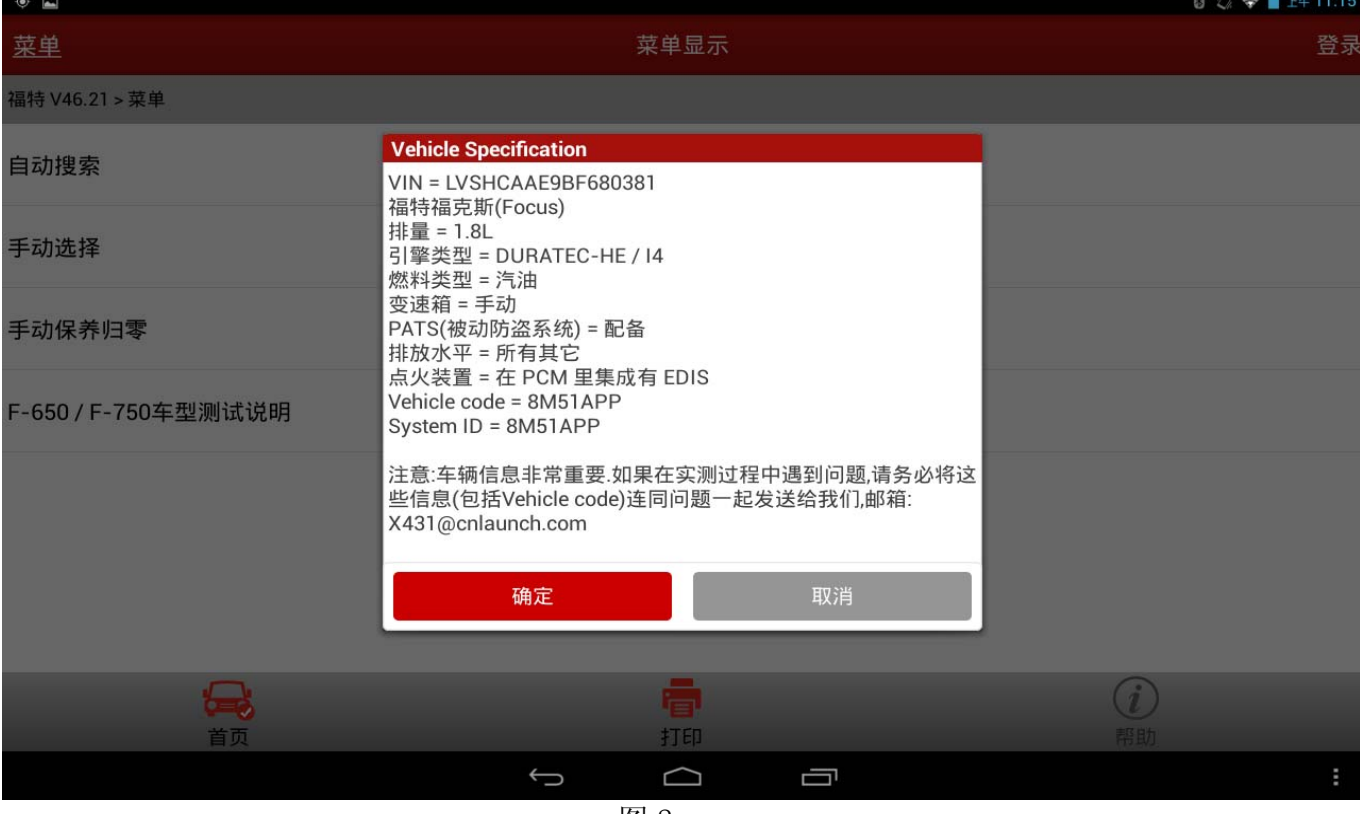

# 4). 继续选择车辆信息, 如图 3;

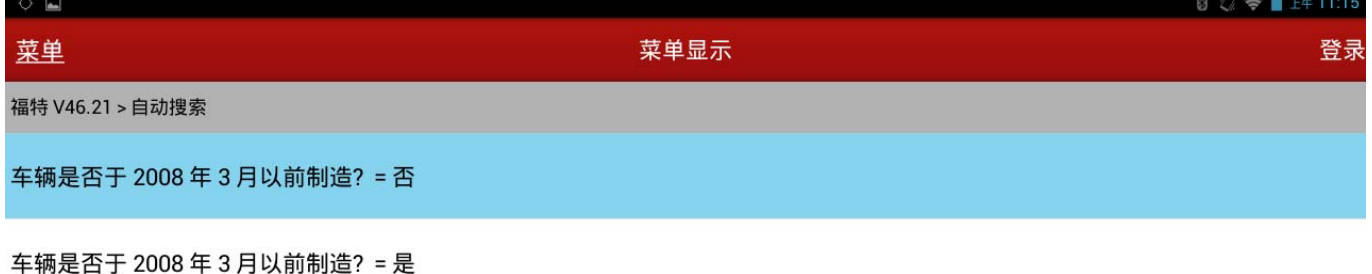

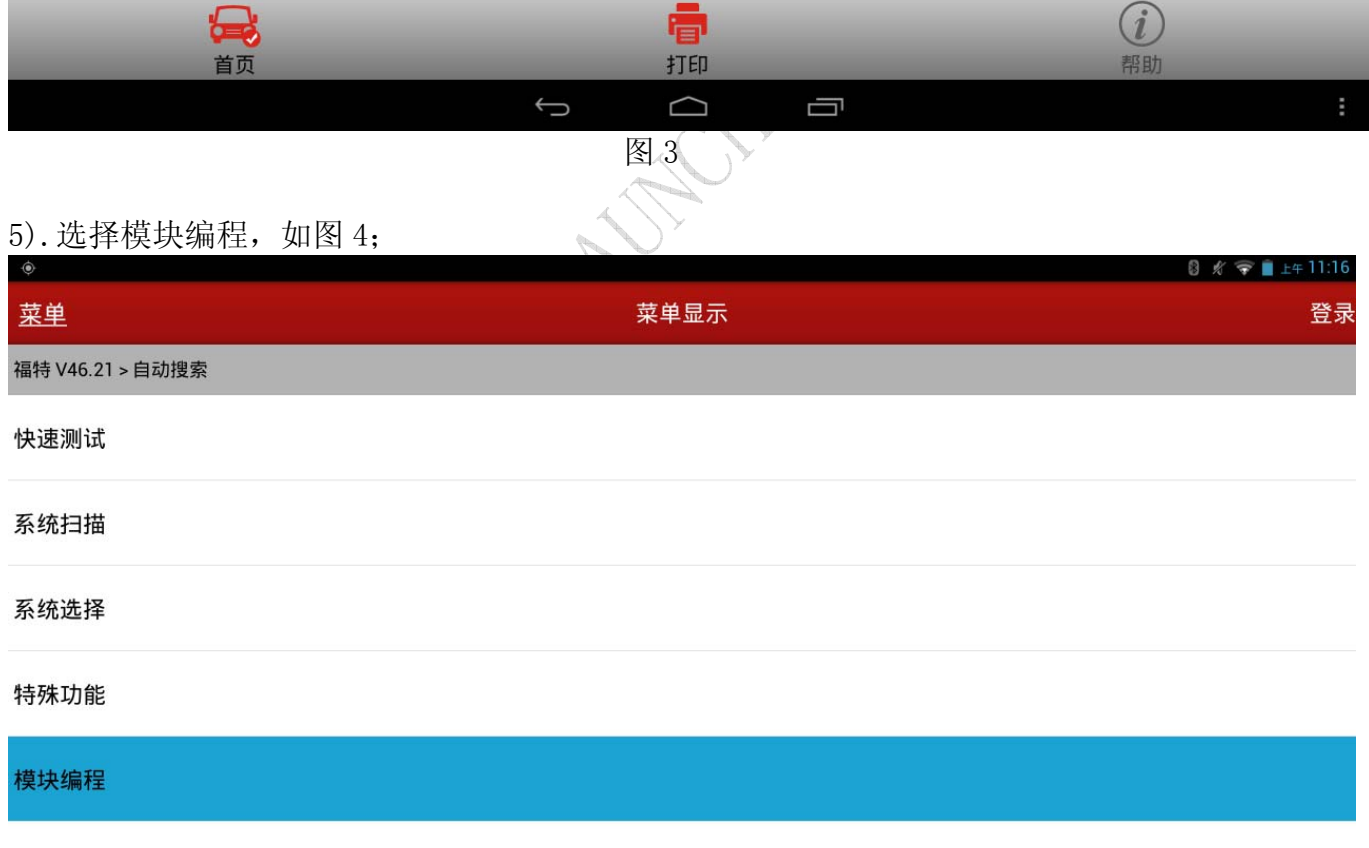

#### 车辆信息

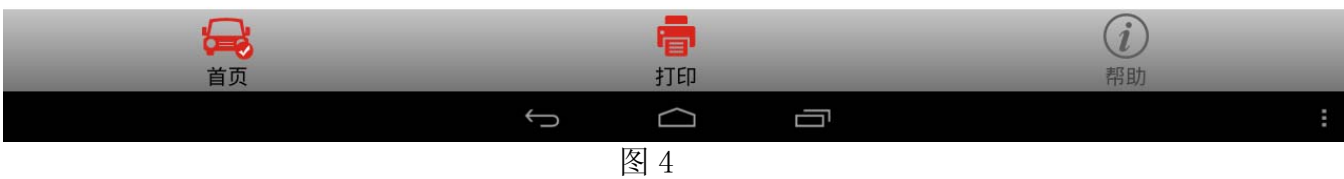

6).选择模块重新编程。注意:如果是更换新的 ECU 进行刷写,请在这一步骤换下旧 ECU,装 上新 ECU,再进行后面的步骤。如果是单个 ECU 升级版本则不需要,如图 5;

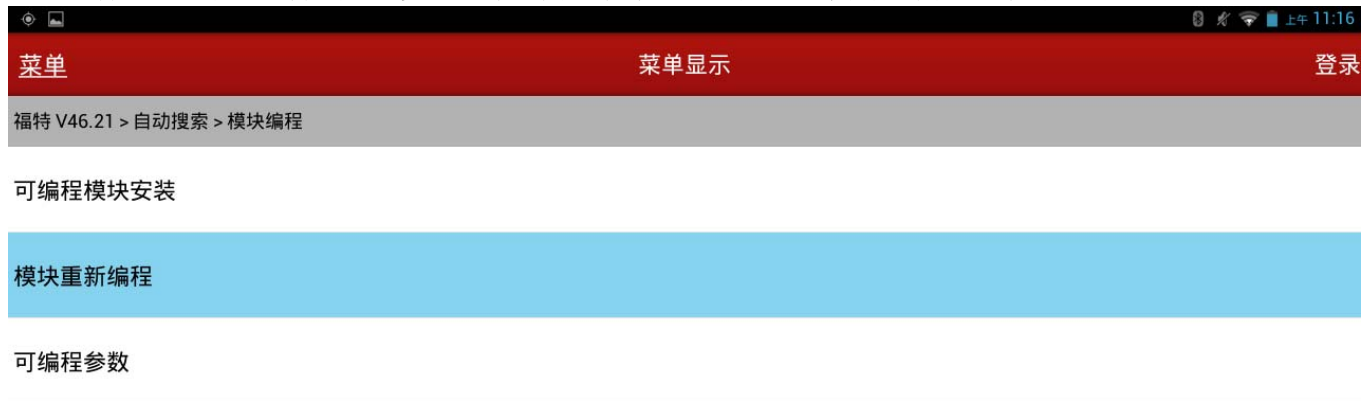

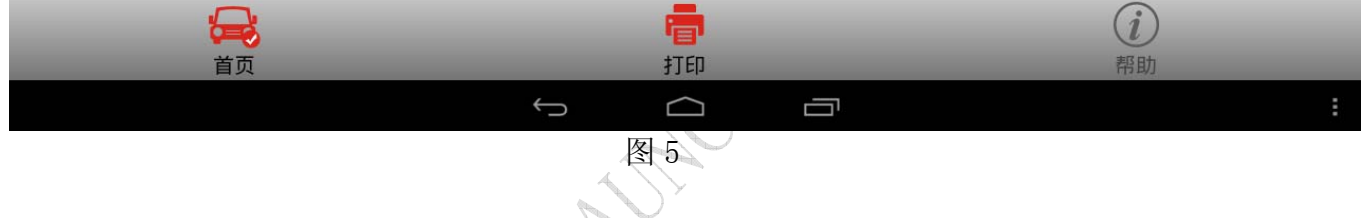

#### 7). 选择 PCM 动力控制模块, 如图 6;

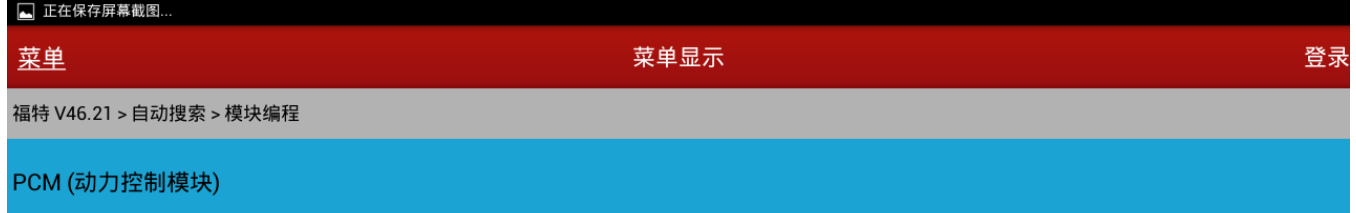

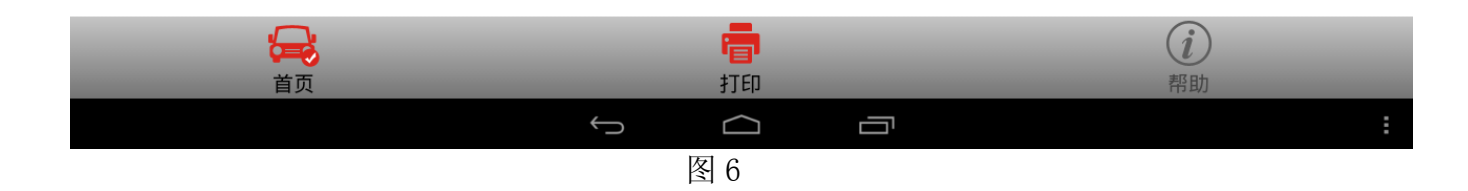

## 8).注意提示信息,如图 7;

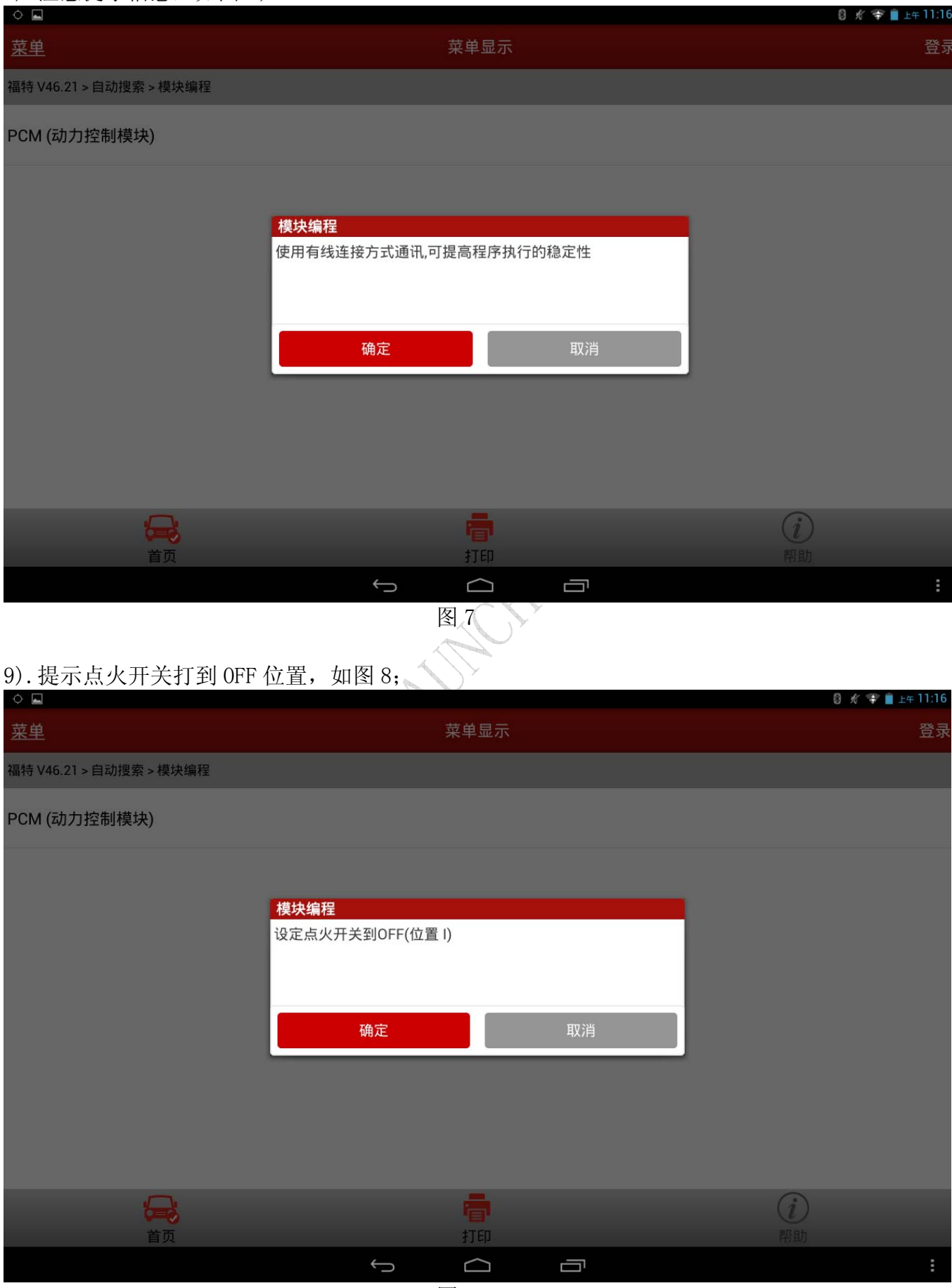

图 8

第 5 页 共 16 页

## 10). 注意阅读提示信息, 特别是蓄电池电压不足时不能进行编程, 如图 9;

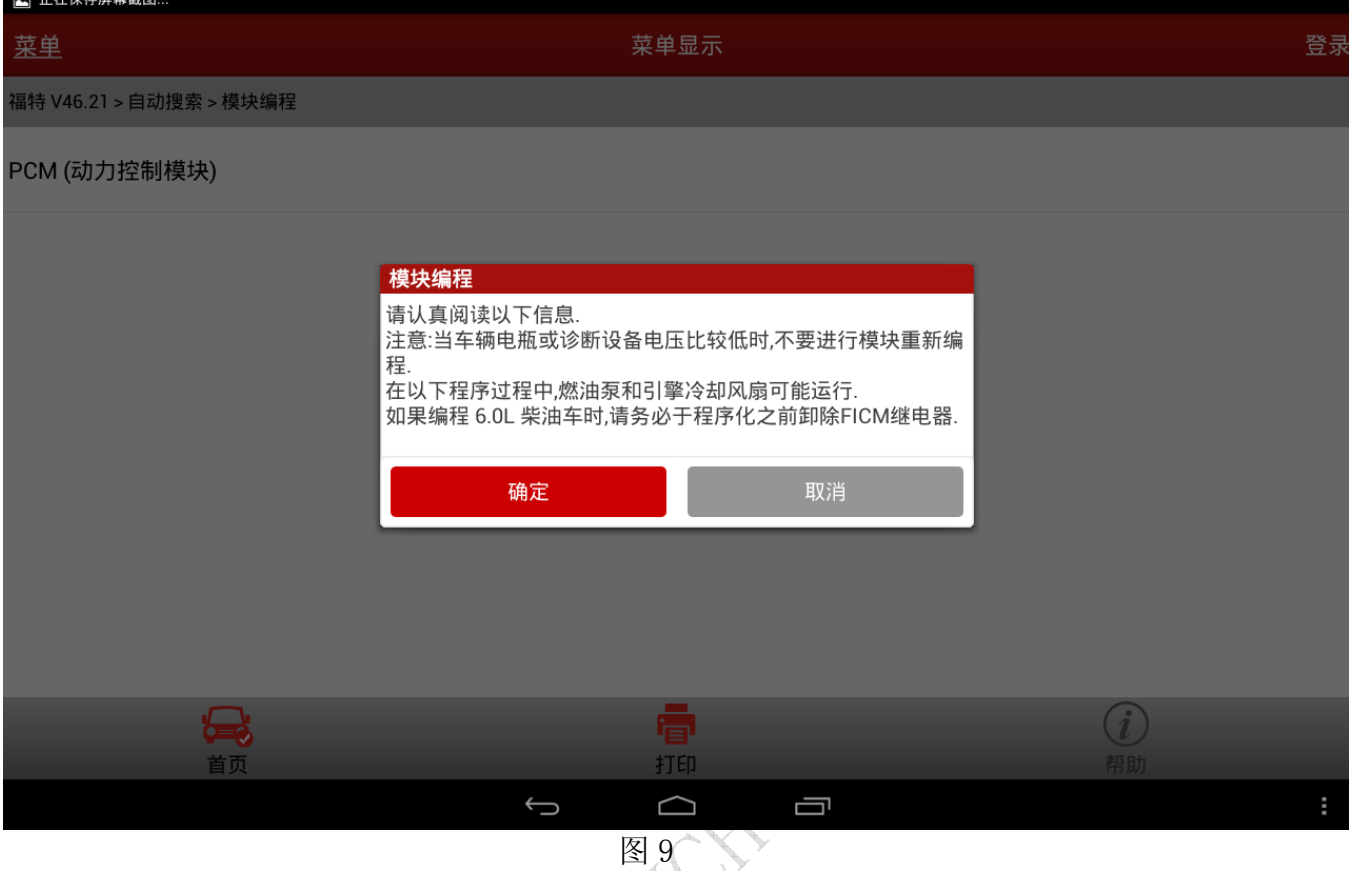

11).显示该车可以刷写的版本,理论上版本等级按照 A~Z 排列,越往后版本越高。(当前版本 为带\*号的版本,本文中当前版本是 8M51APP, 如图 10;

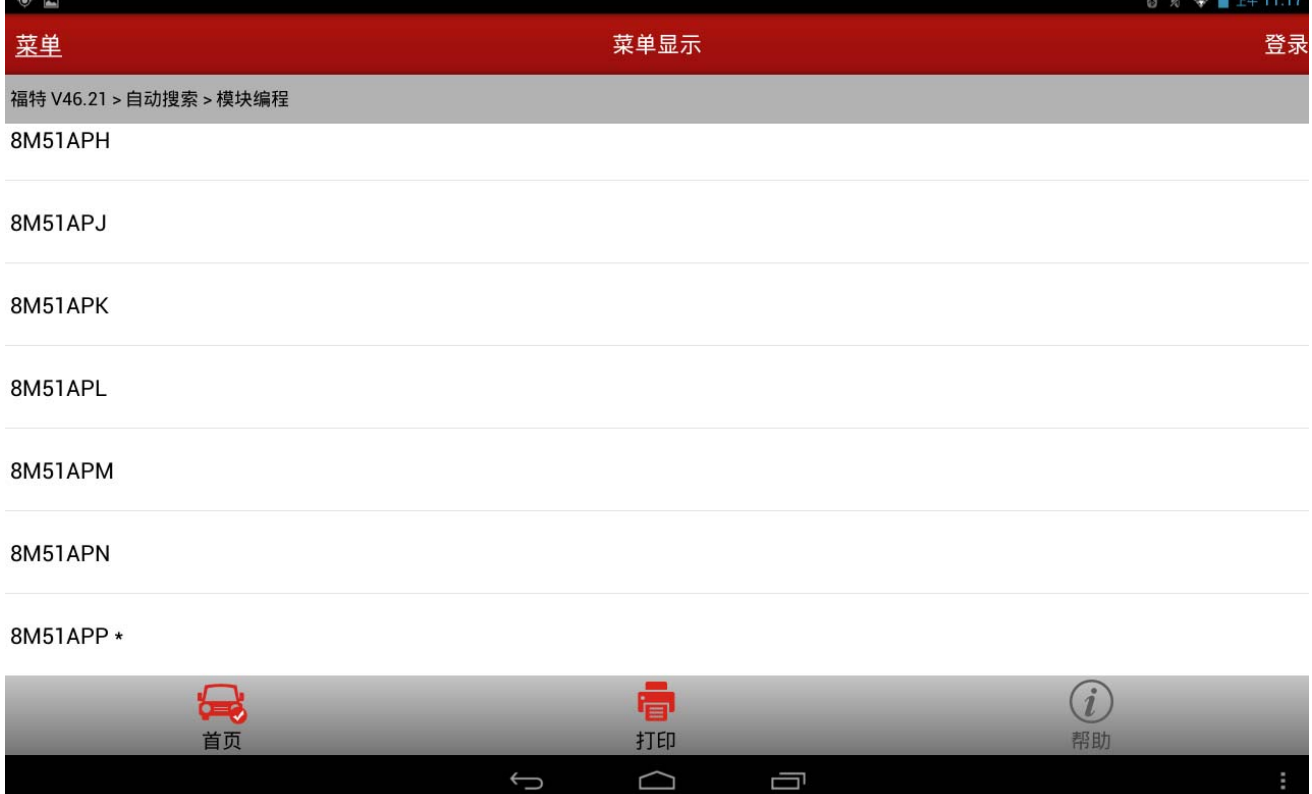

12). 现以刷写版本 8M51APA 为例, 点击 8M51APA, 出现提示信息。选择"否"返回步骤 11, 选择"是"进入下一步,如图 11;

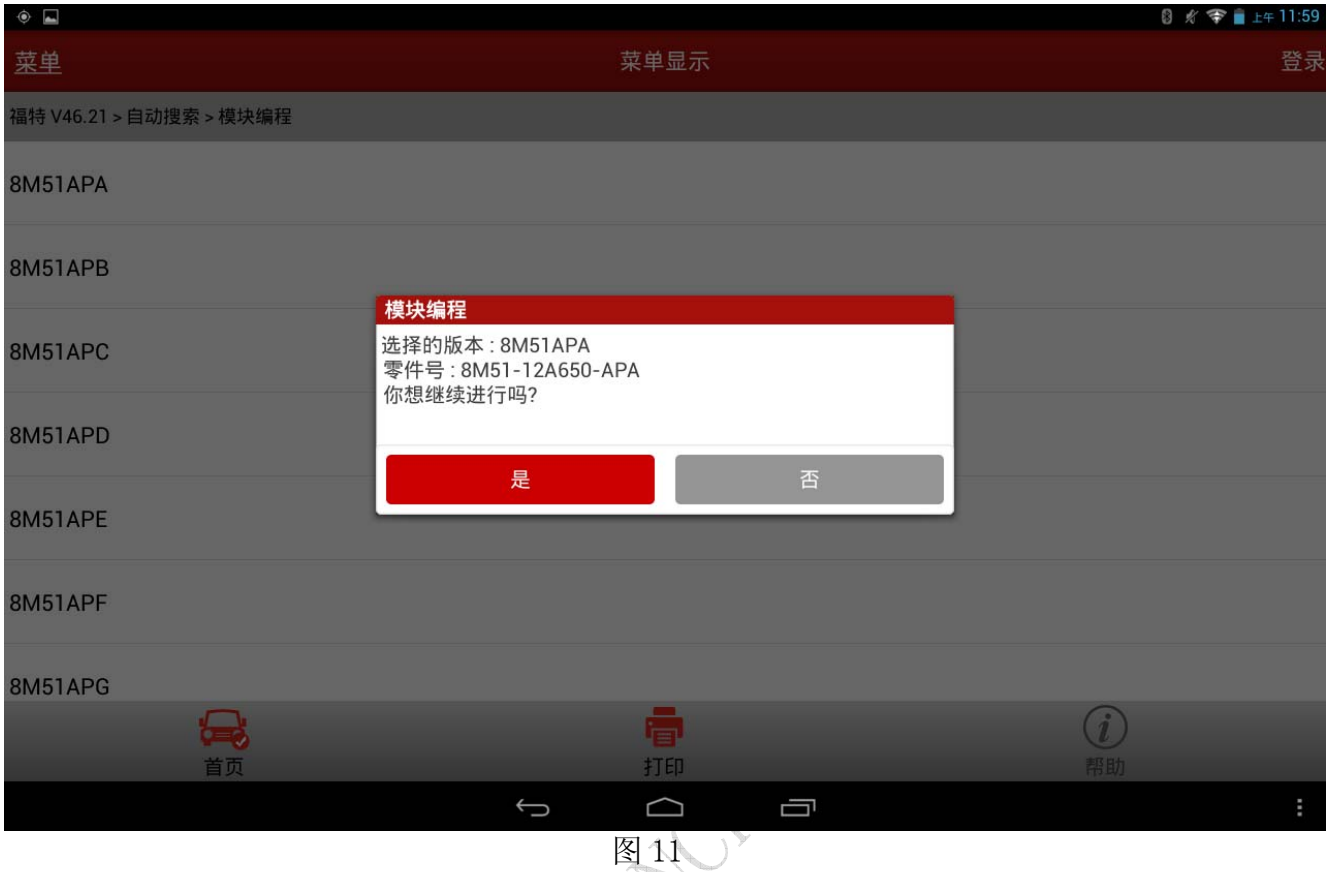

## 13). 注意: 如果出现图 12 提示, 则当前选择的 ECU 升级版本暂不支持;

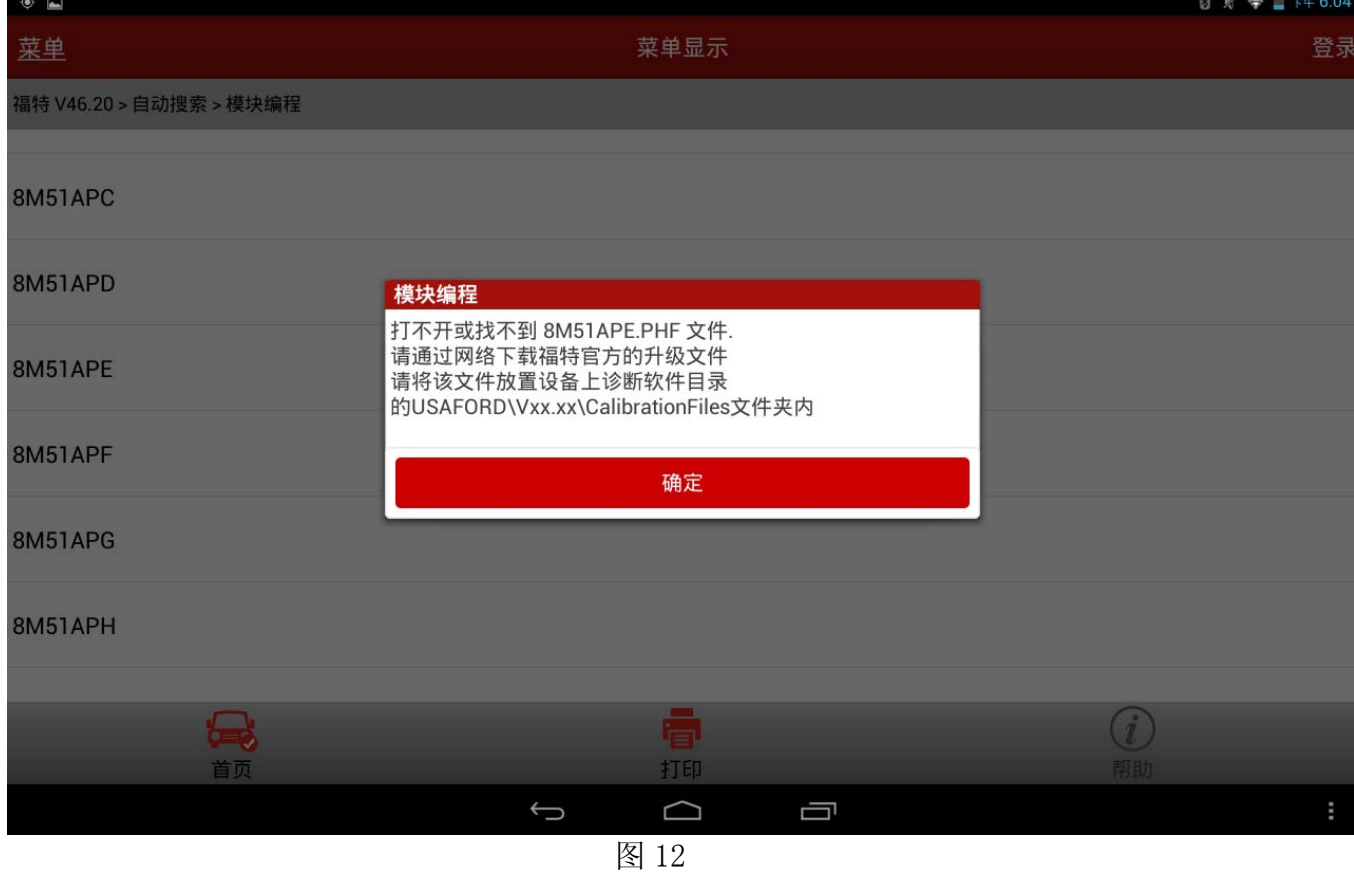

第 7 页 共 16 页

#### 14).提示点火开关状态,如图 13;

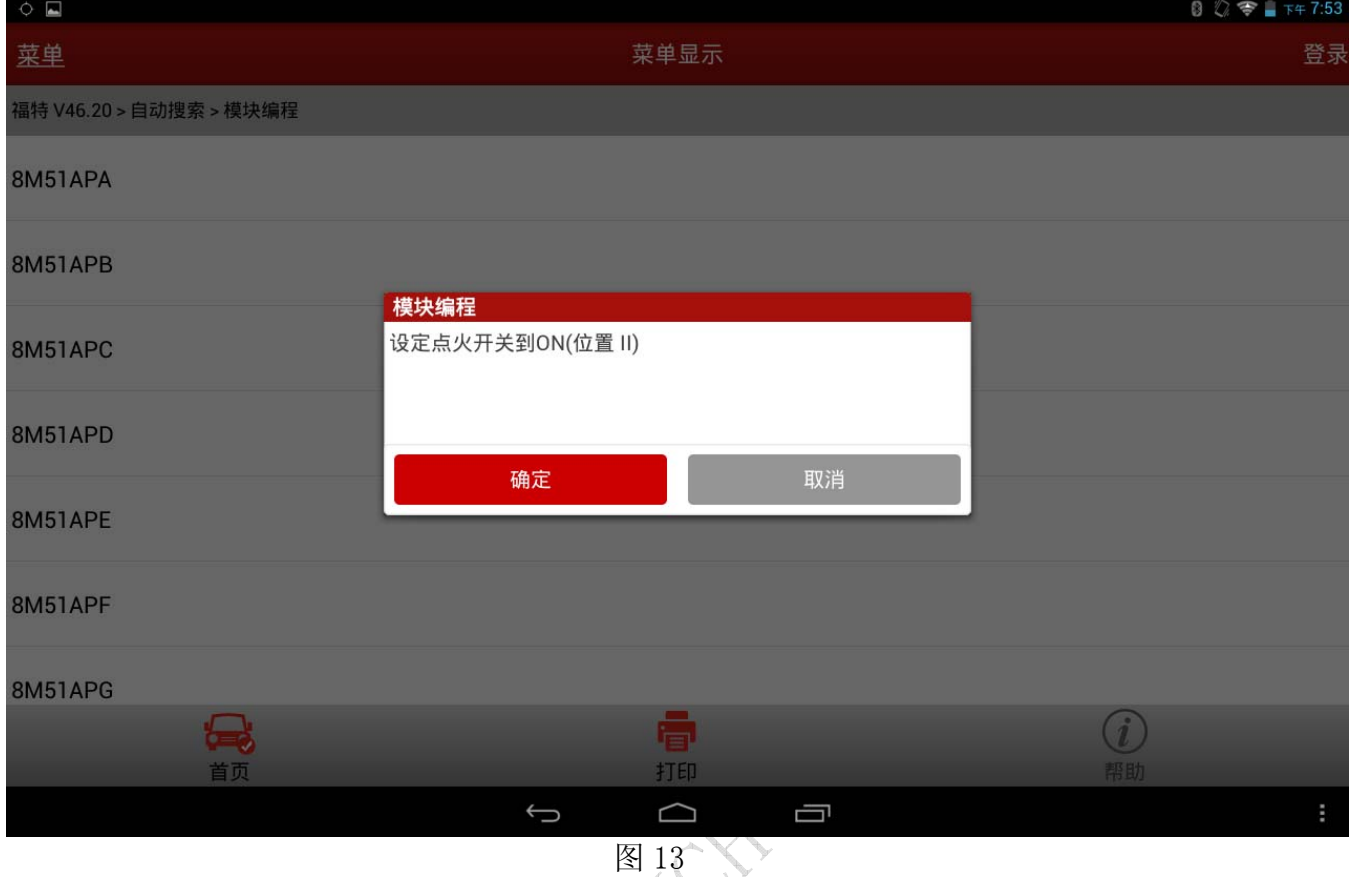

15). 确认 VIN 是否正确, 如果错误, 选择"否"手动输入 VIN; 如果正确, 选择"是", 如图 14;

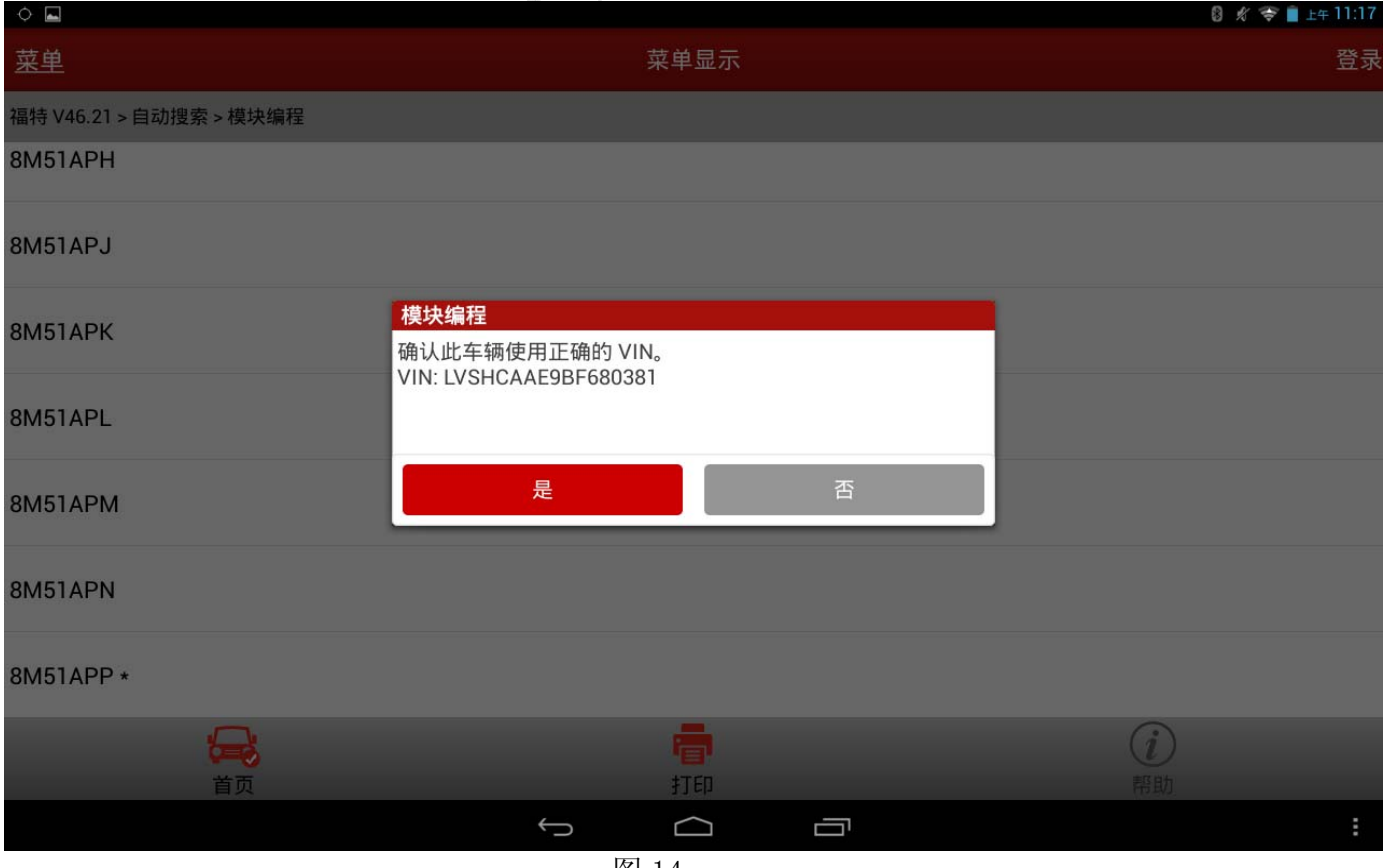

16). 选择"是"使用原始的参数配置,如图 15,直接进入下一步,开始刷写;选择"否"进 入更改参数配置界面,如图 16。更改的参数包括轴比、速度控制、变速器、车速输出、 轮胎尺寸、车身种类等,按照车辆实际情况选择参数配置。更改完成后,点击返回,并 确认开始刷写,如图 17;

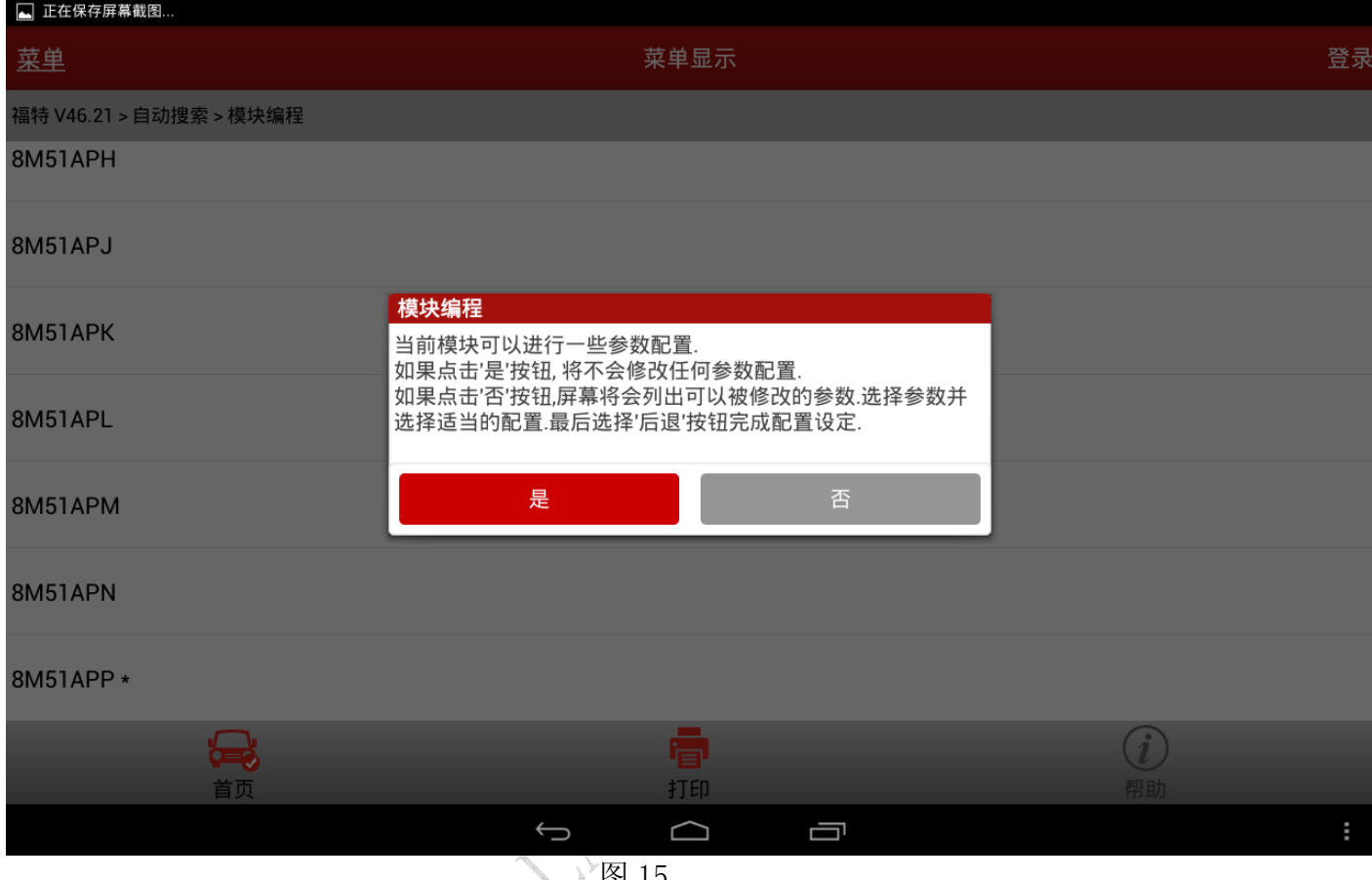

● 图 15

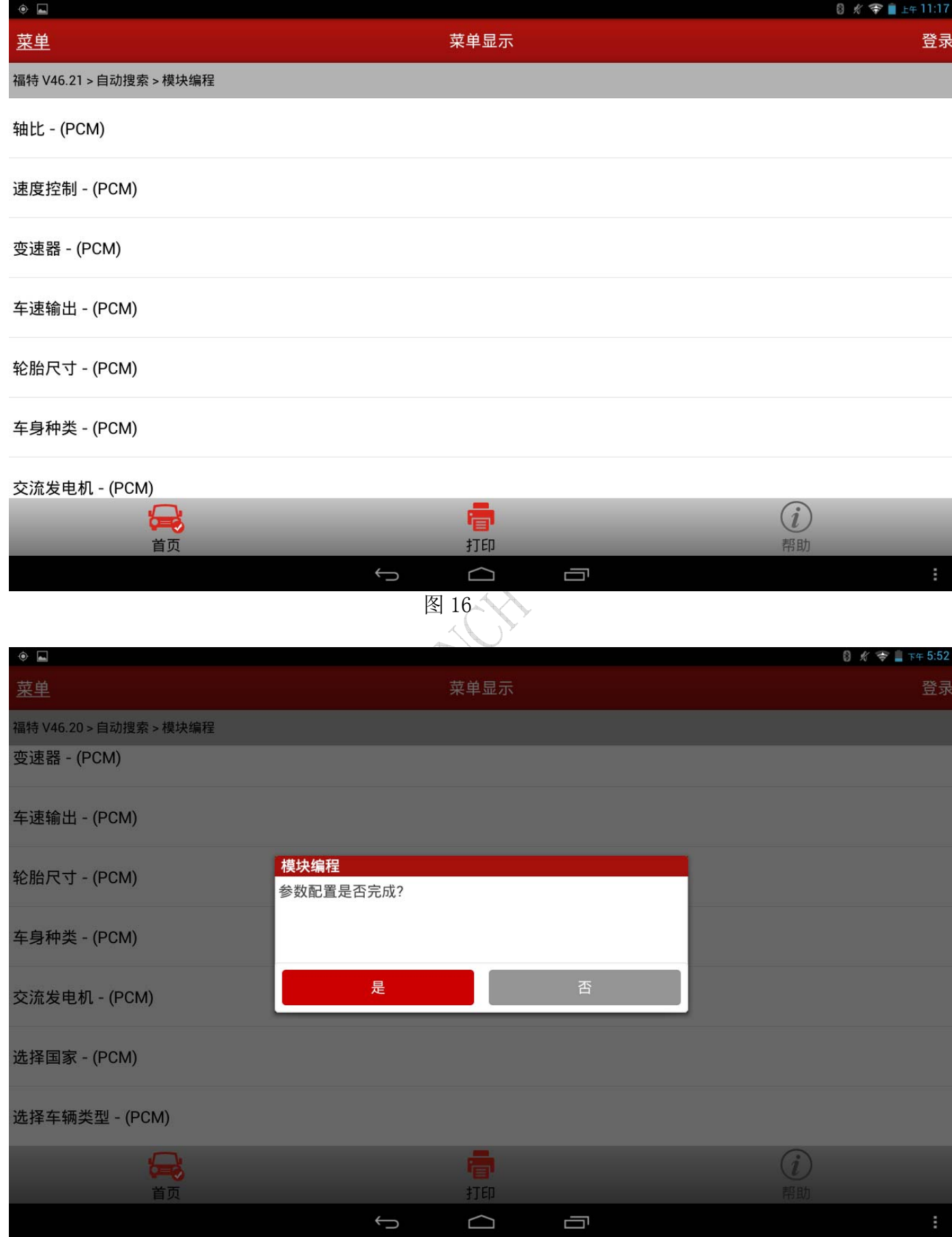

17).刷写开始,建议不要触碰接头、连接线,以免人为地导致通讯失败。整个刷写过程大概 在 10 分钟左右, 如提示失败, 请按照上述步骤重新刷写, 如图 18;

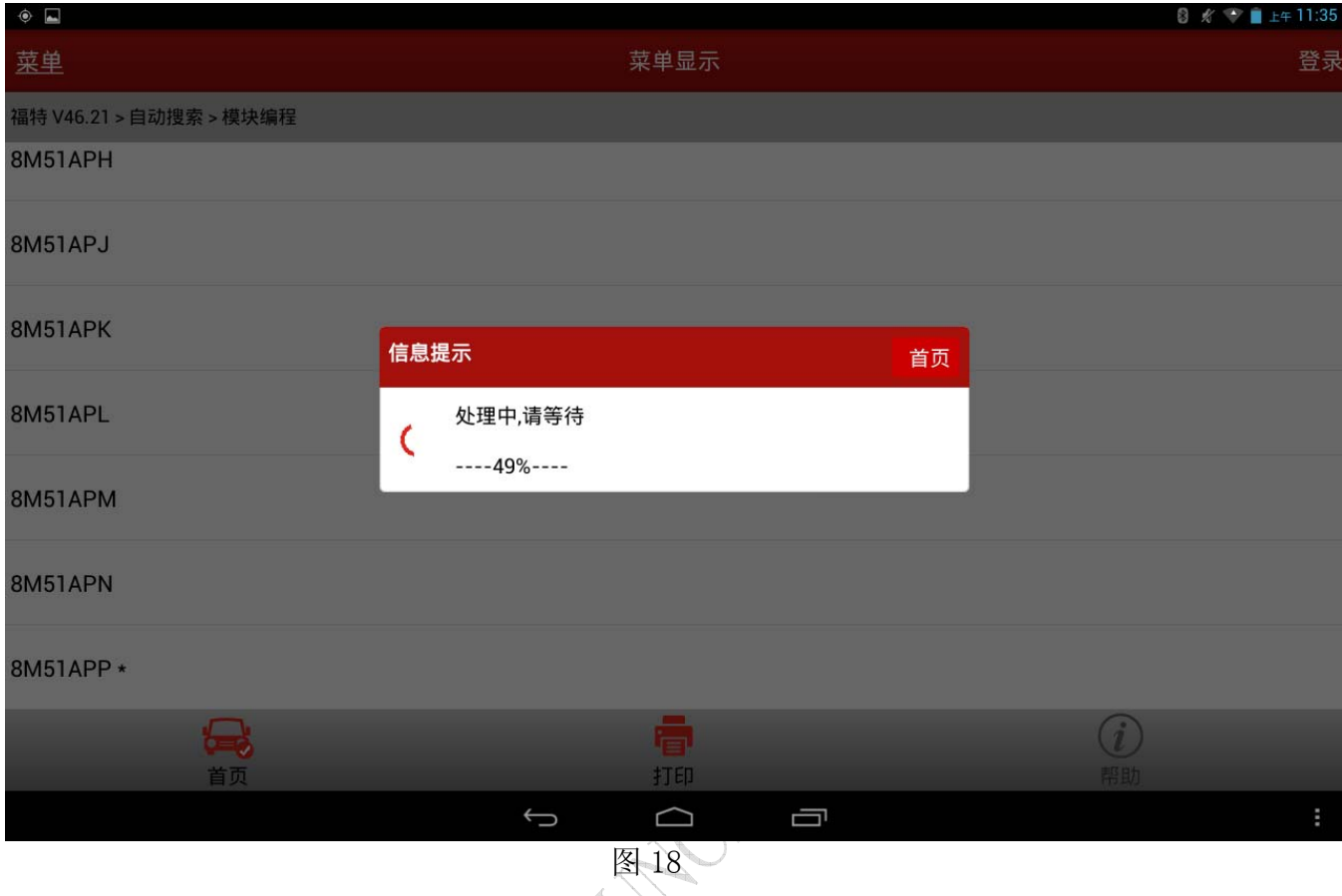

# 18). 刷写完毕后, 点火开关状态提示, 点击确认后等待 15s 进入下一步, 如图 19 和图 20;

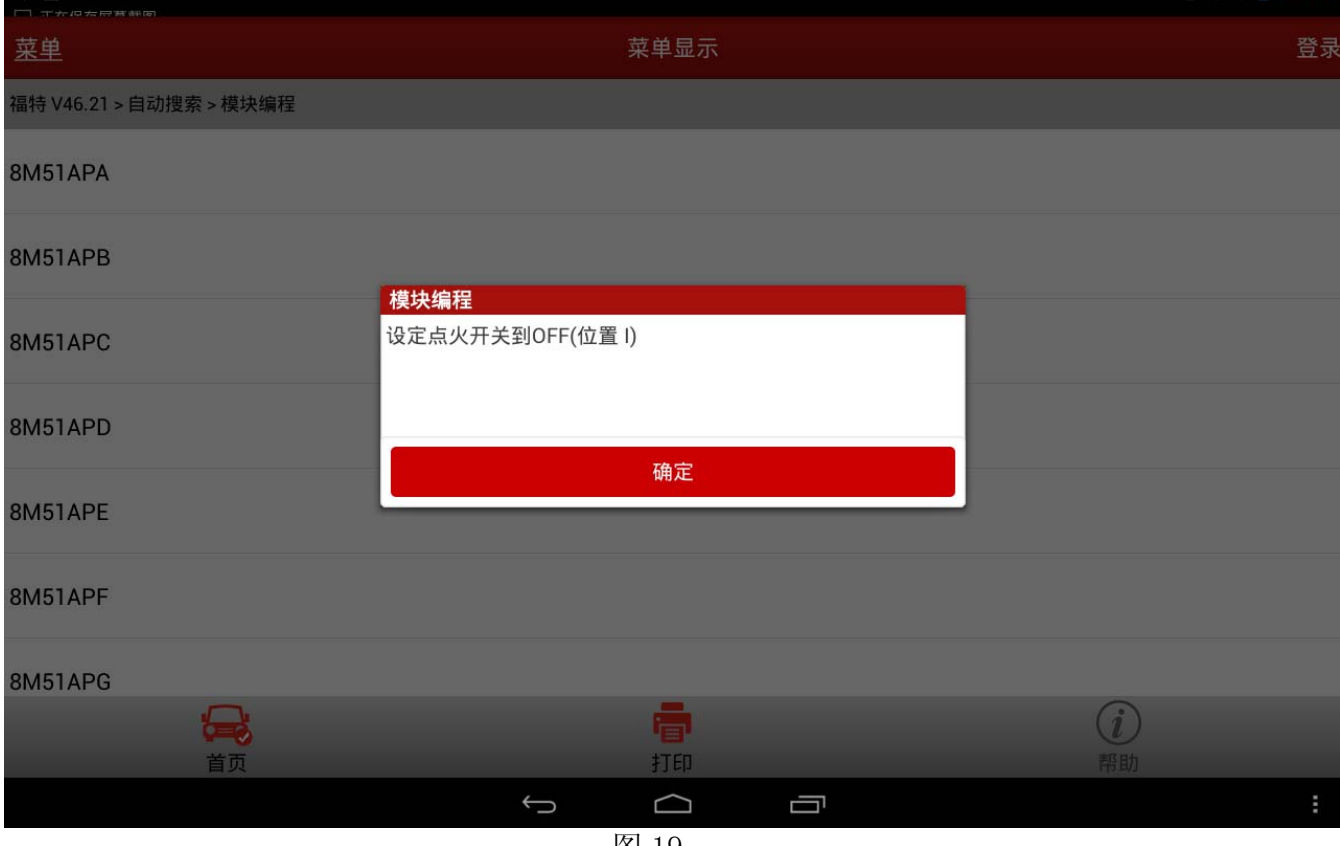

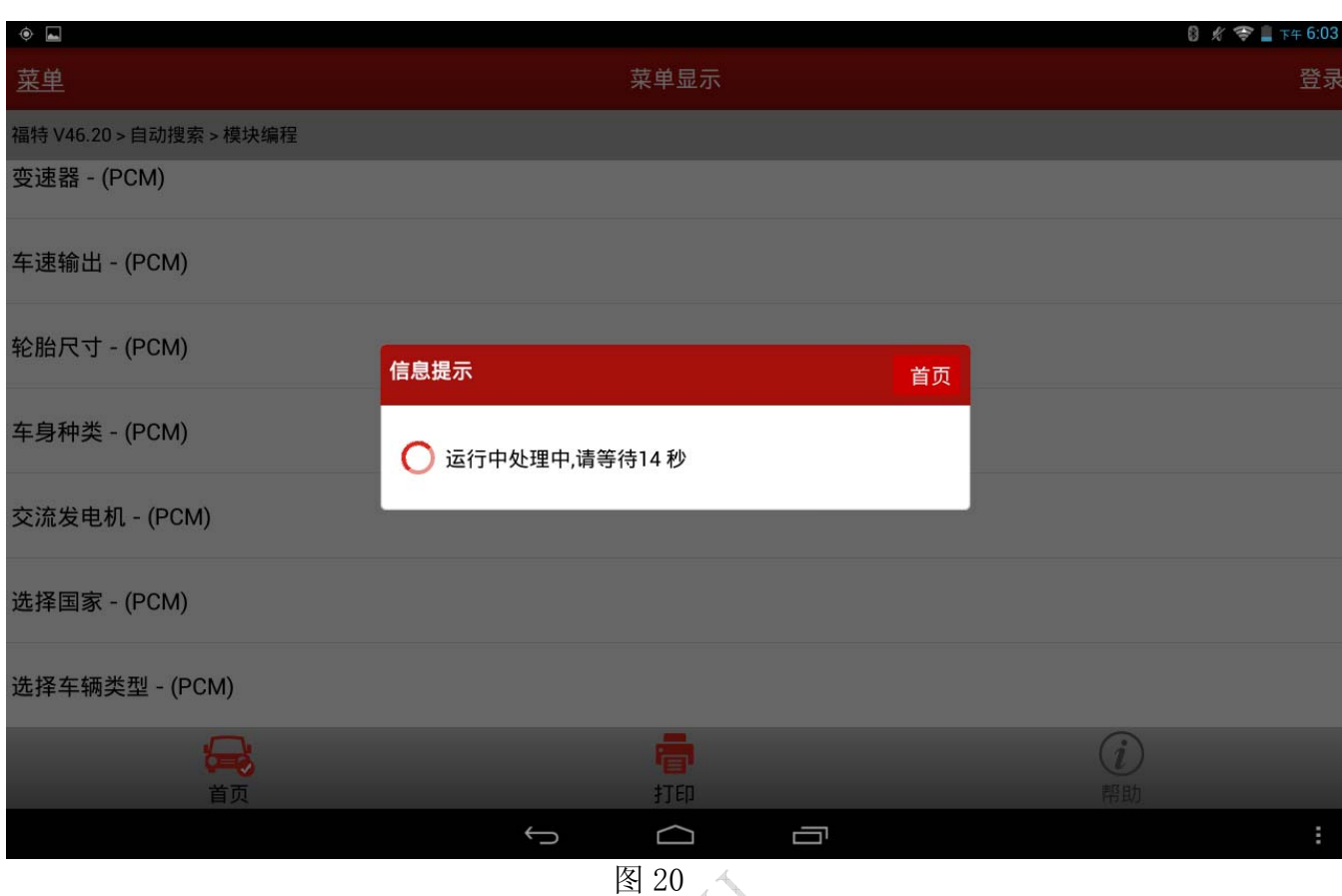

#### 19).点火开关状态提示,如图 21;

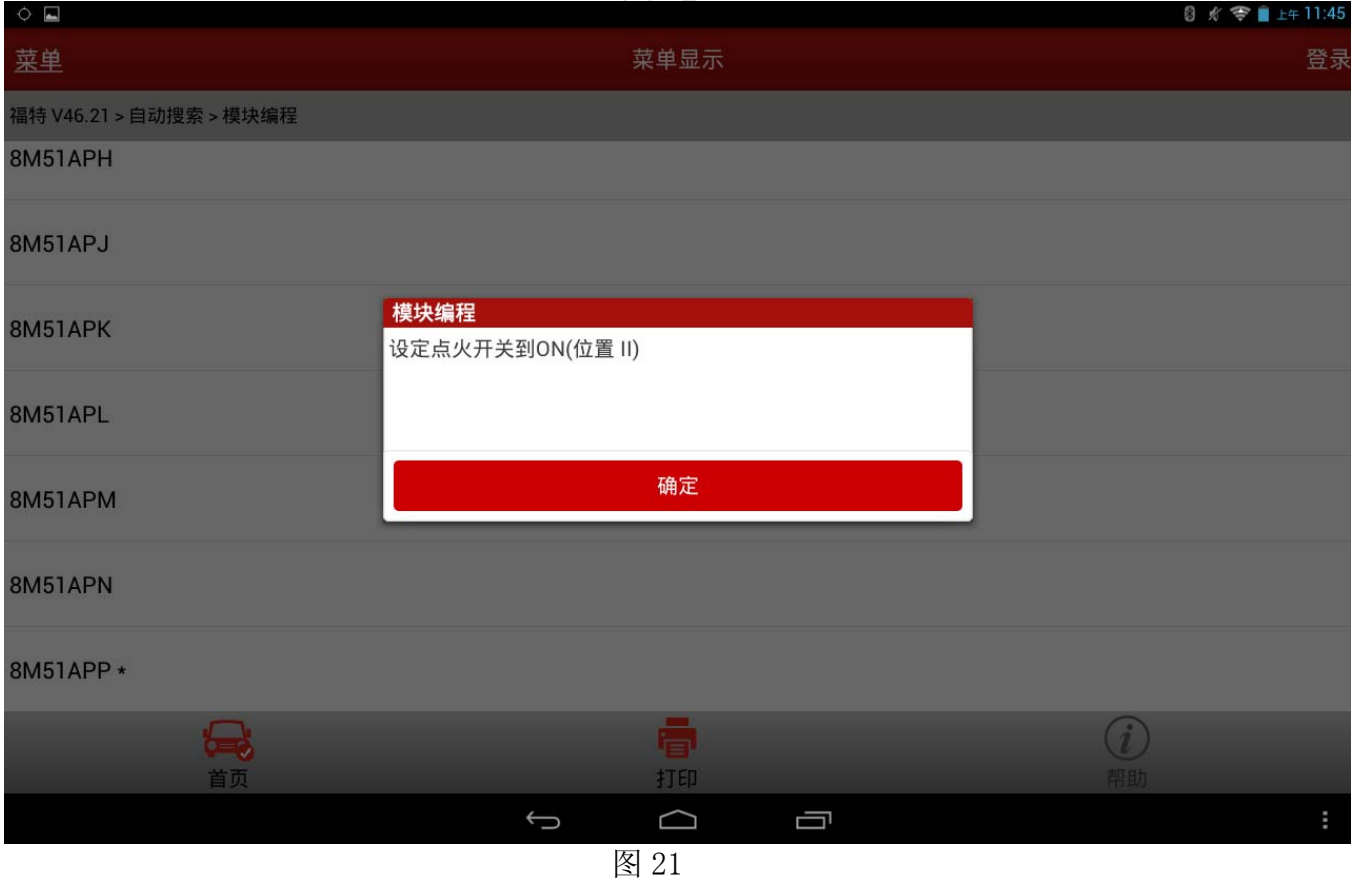

## 20).提示信息,如图 22;

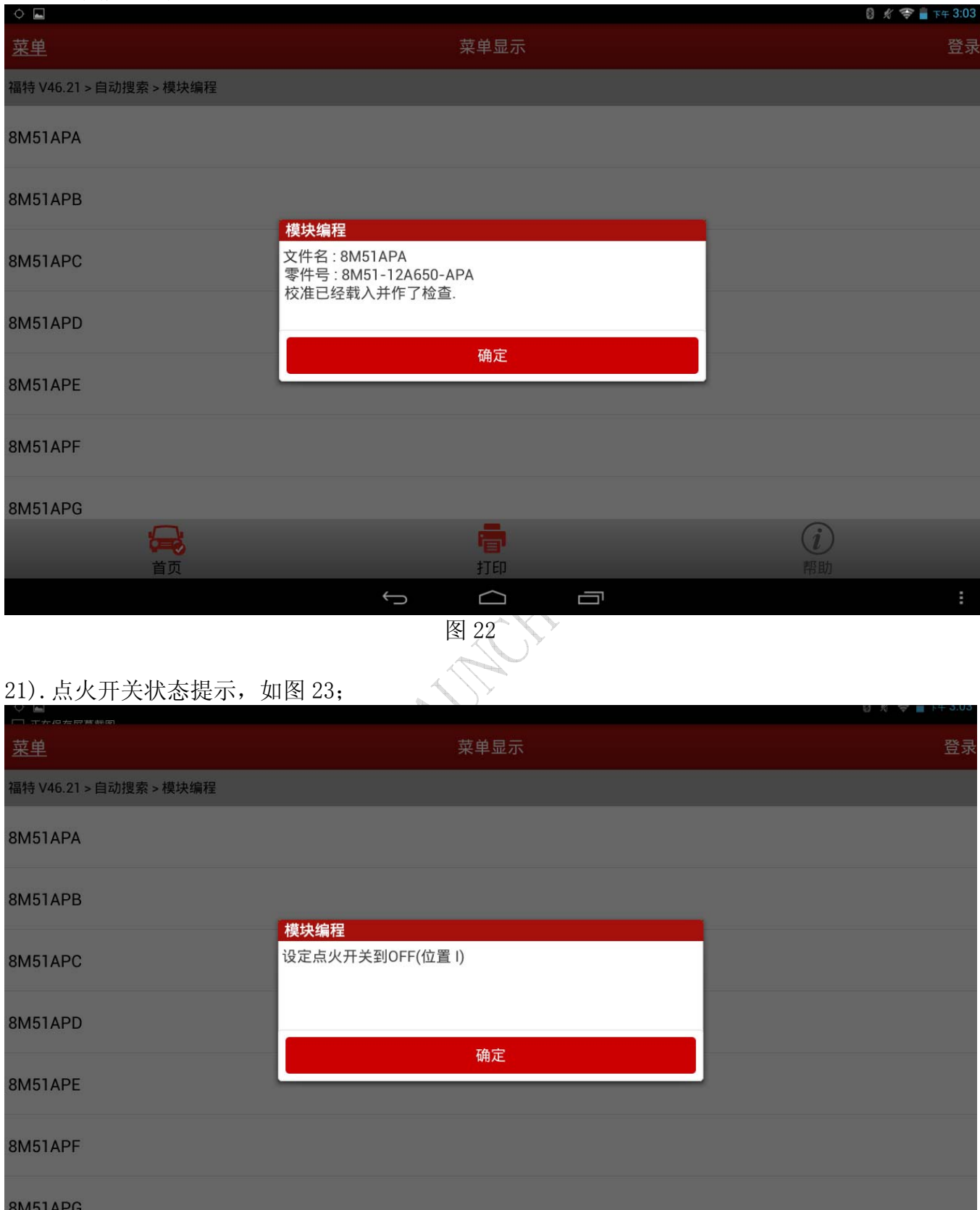

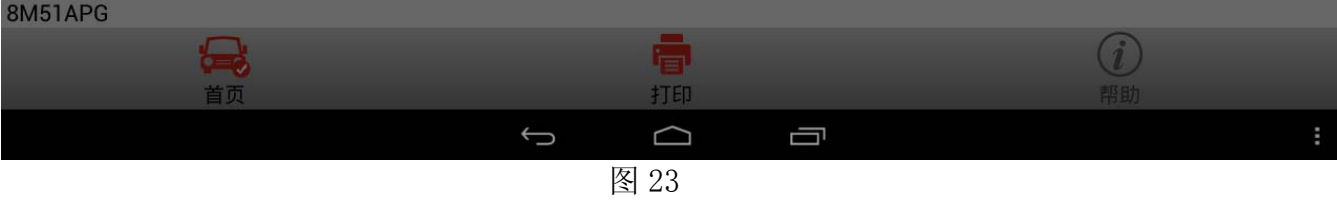

# 22). 提示信息, 如图 24;

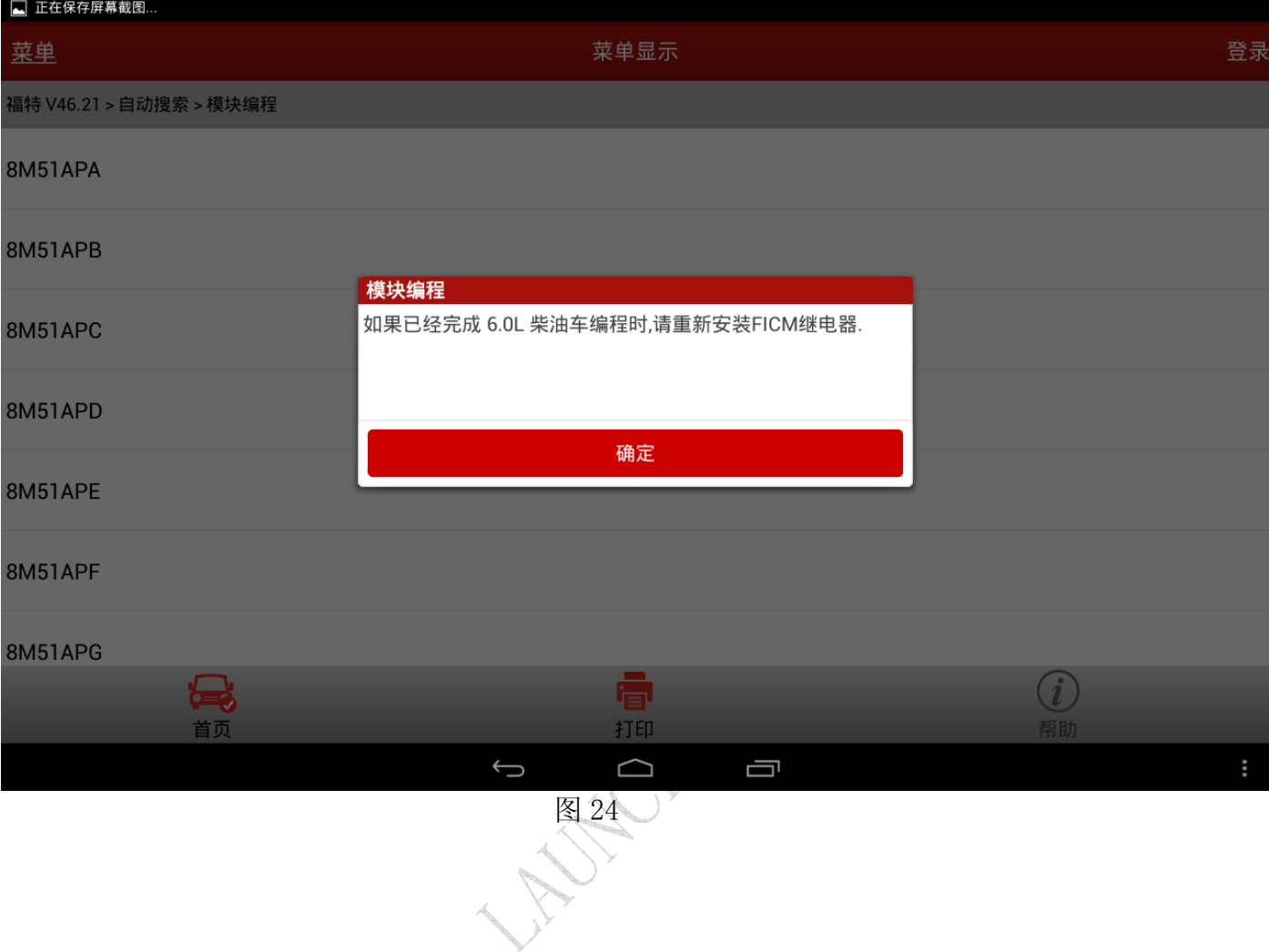

23). 启动发动机。注意: 如果是更换了新的 ECU, 将不能启动。待编程结束之后, 返回系统 选择界面,进入仪表系统特殊功能菜单,选择被动防盗系统功能,执行模块初始化,选 择 PCM 模块,完成后即可启动发动机,如图 25;  $\sim$ 

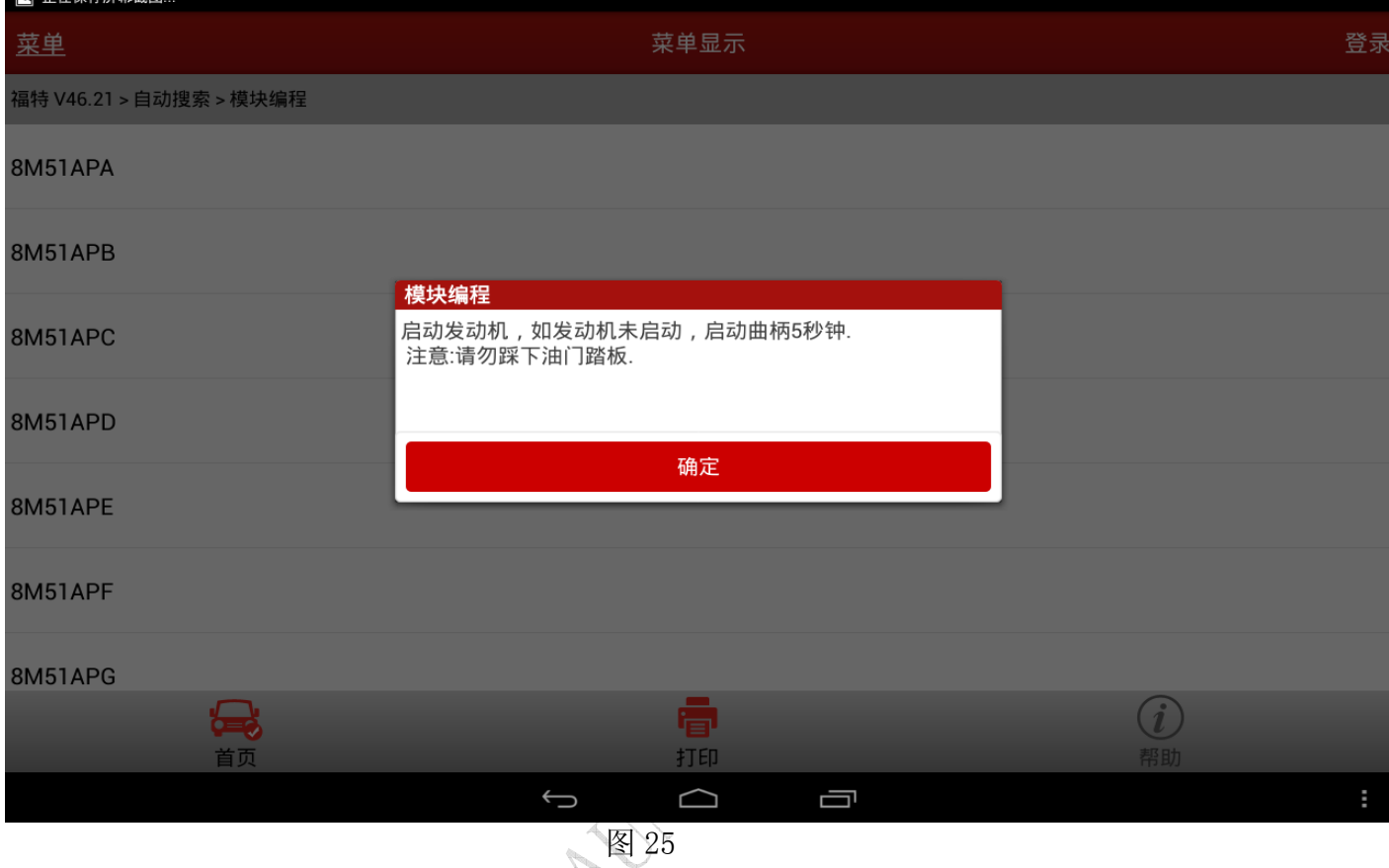

24).点火开关状态提示,如图 26;

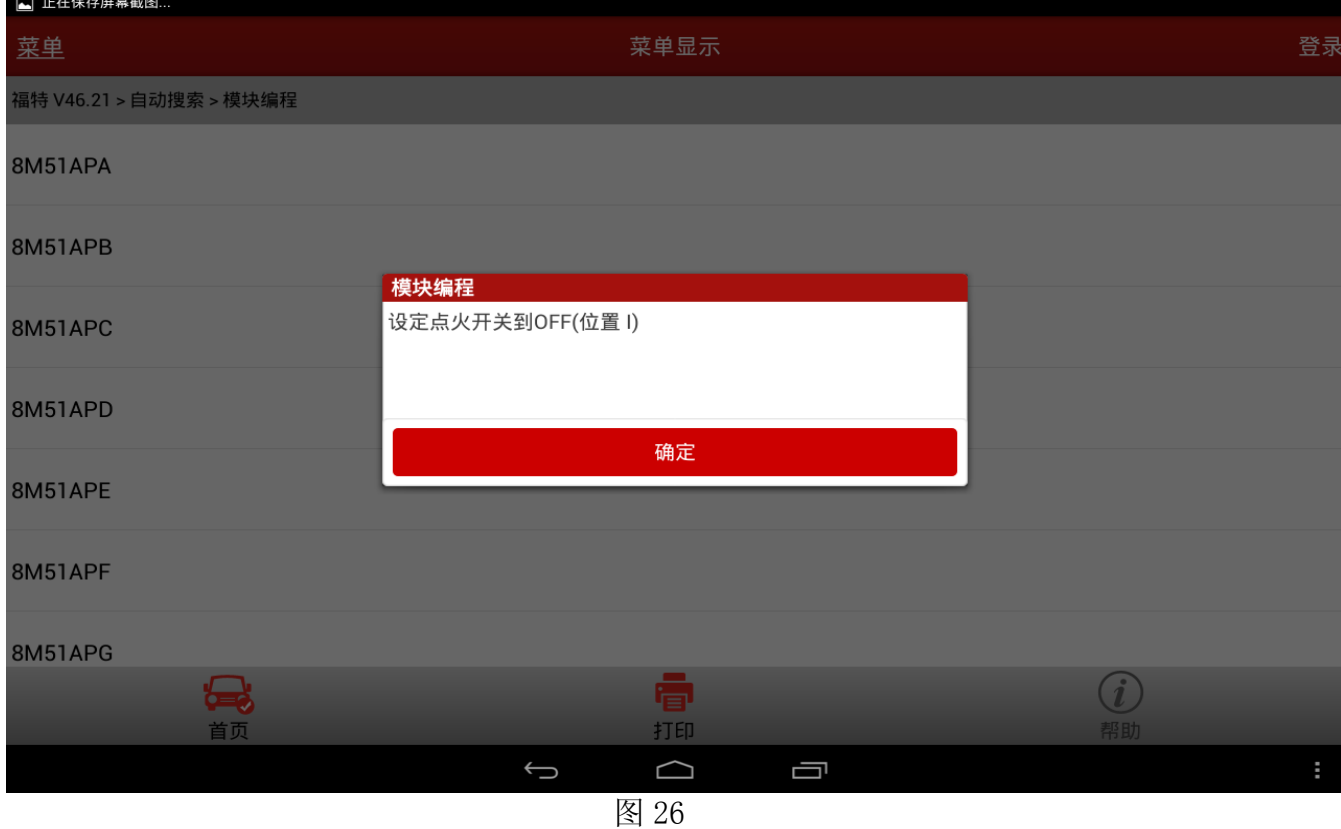

第 15 页 共 16 页

## 25). 程序执行成功, 如图 27, 编程结束。

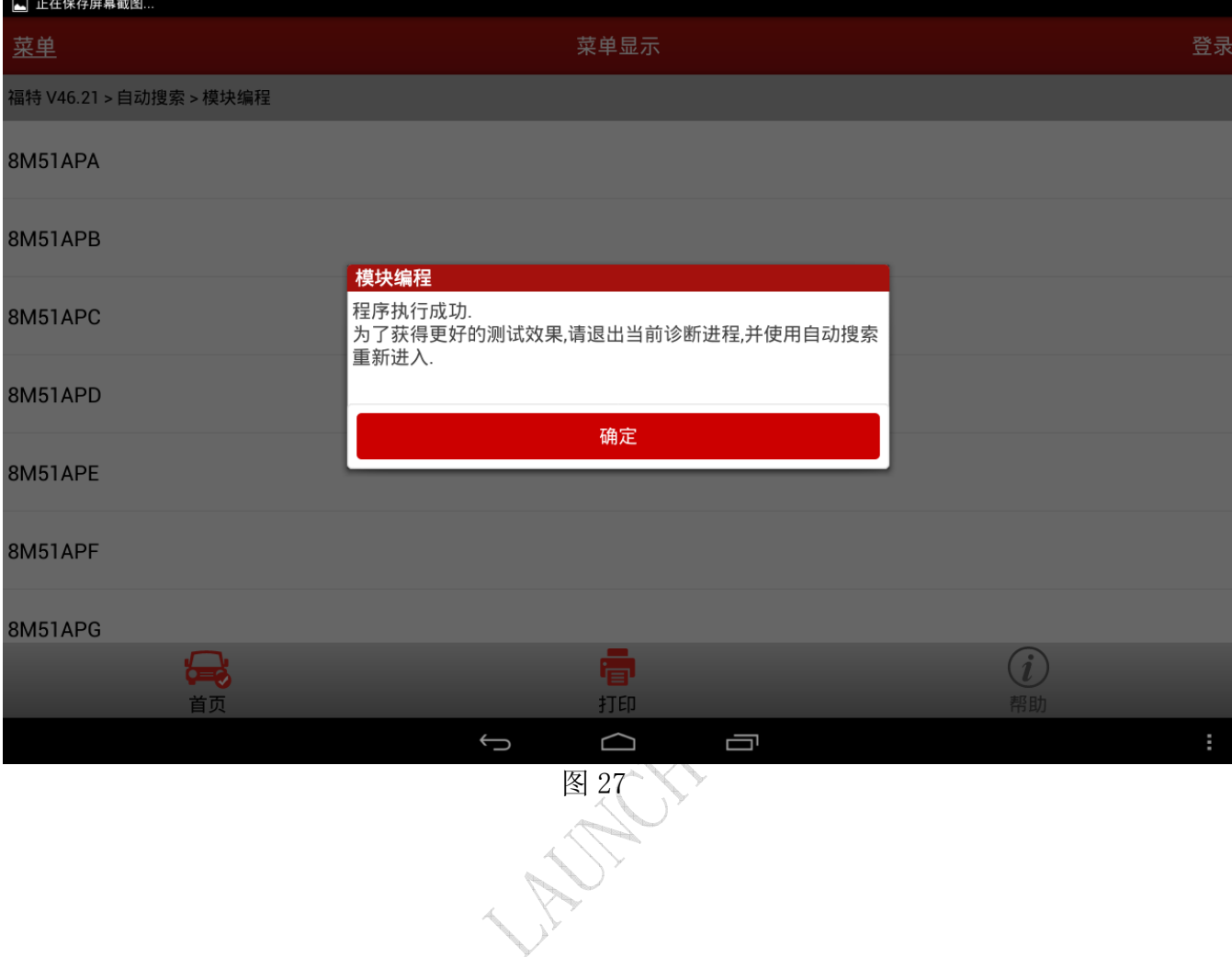